# **ЛАБОРАТОРНА РОБОТА №2**

# **ВСТАНОВЛЕННЯ І НАЛАШТУВАННЯ ВІДЕОРЕЄСТРАТОРА**

# **Мета роботи:**

- 1. Навчитися підключати HD Turbo та IP-відеокамери до відеорегістратора.
- 2. Навчитися налаштовувати відеорегістратор.

# **ВСТАНОВЛЕННЯ І НАЛАШТУВАННЯ ВІДЕОРЕЄСТРАТОРА**

**Випадки з Turbo HD (TVI) камерами і DVR**. Таких буде два варіанти: 1. Підключення камери до реєстратора, а потім до монітора (перегляд відео тільки з цього монітора):

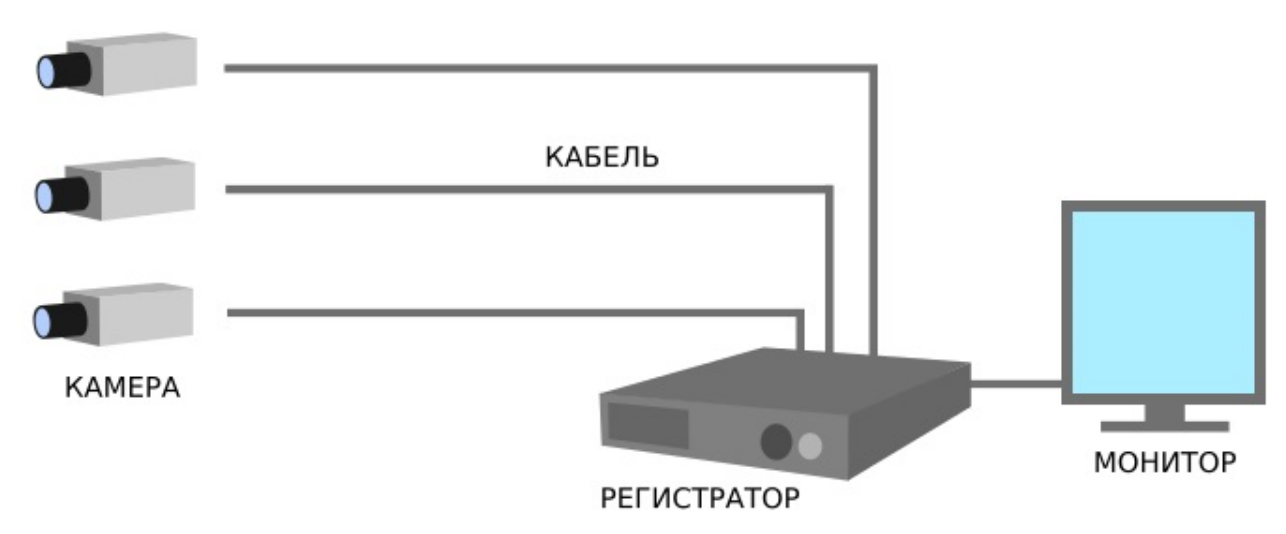

2. Налаштування для перегляду з комп'ютерів локальної мережі і виходу в інтернет. А це означає, що ви зможете переглянути відео з будь-якого місця, де є ПК і інтернет, навіть з мобільного телефону:

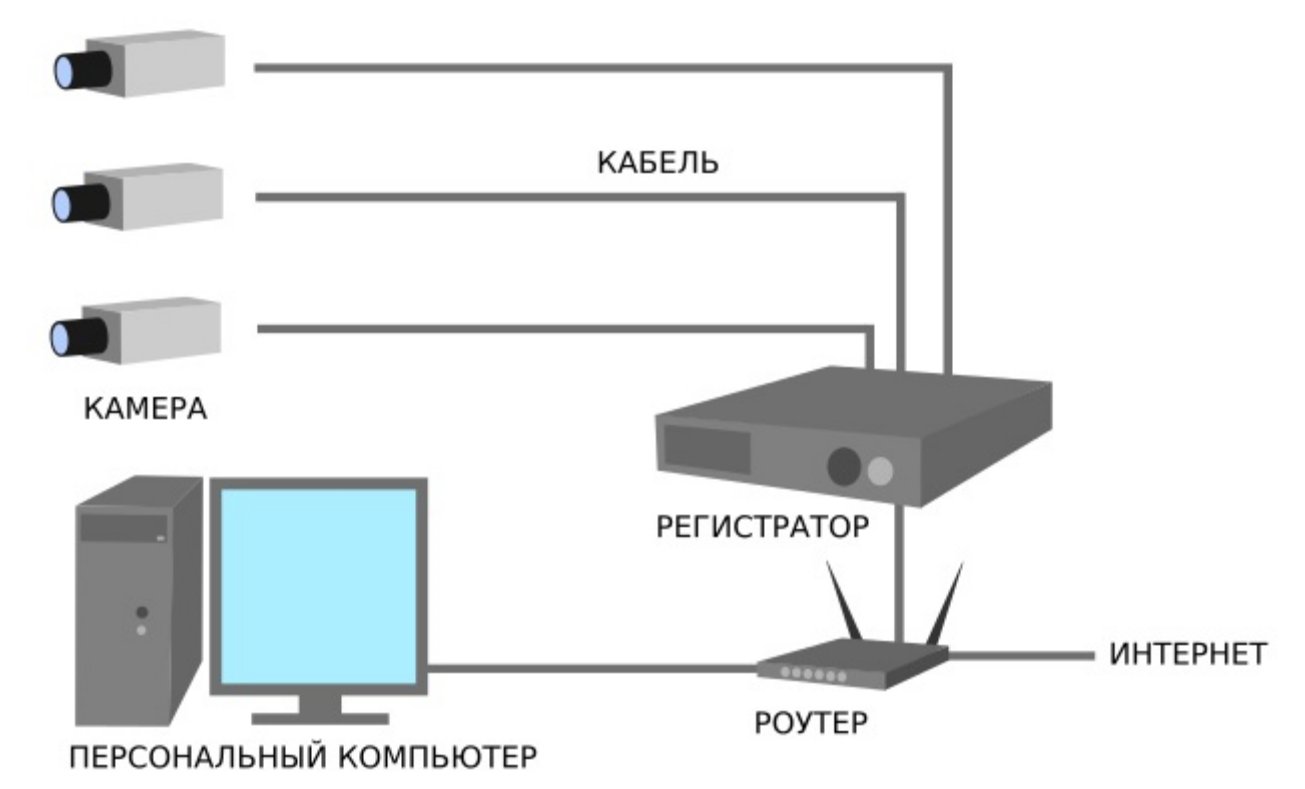

Перед всією процедурою конекту з відеореєстратором його необхідно розкрутити (внизу 4 гвинтика на всіх моделях, а на деяких ще по 2-3 з кожного боку в місцях кріплення стоєчних куточків) і помістити туди жорсткий диск, підключивши його проводами, що йдуть в комплекті (так само як до комп'ютера) і збираємо назад.

Розпакувавши камеру, ми бачимо три шурупа з дюбелями (зрозуміло навіщо) і, власне, саму камеру з двома штекерами. У перший підключається блок живлення 12 v (в комплекті з камерою, на жаль, не йде). Другий - щоб підключитися до реєстратора - для цього нам потрібен коаксіальний кабель і два роз'єми BNC (в комплект поставки не входять).

За допомогою трьох дюбелів встановлюємо камеру в обраному для неї відповідному місці і простягаємо кабель до реєстратора.

Коаксіальний кабель для кожної камери потрібно зачистити з двох сторін. У двох словах: всередині кабелю йде мідна жила, обрізаємо все що йде поверх цієї жили (ізоляція, обплетення, друга ізоляція) щоб оголити її на 5-6 мм.

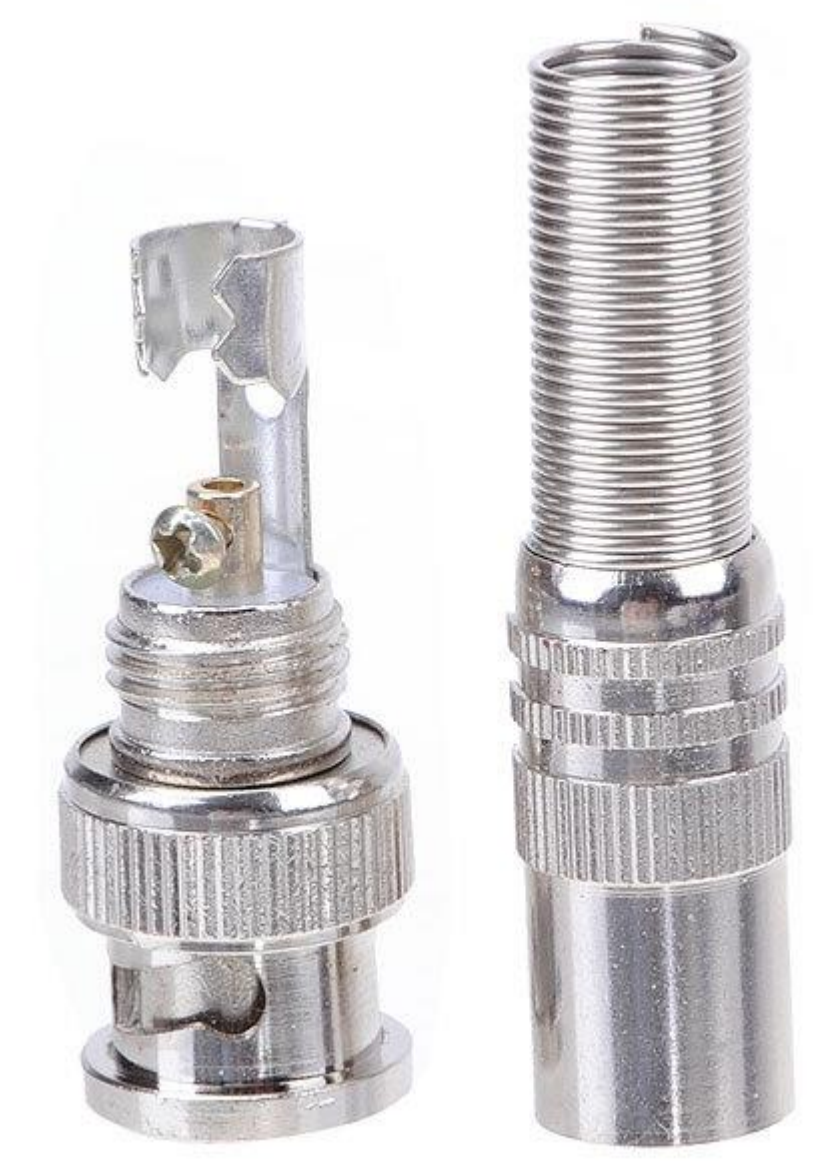

На очищені місця монтуються BNC-роз'єми.

# **NVR (мережевий реєстратор)**

Набагато простіше справа з мережевими реєстраторами. IP камери підключаються до другого роз'єму стандартними патч-кордами Ethernet з штекерами RJ-45 з обох сторін до комутатора, як і сам реєстратор. Як робити такі пасивне ми описувати не будемо, така інформація дуже поширена в Інтернет. Якщо комутатор має PoE (живлення через Ethernet) або такої комутатор вбудований в сам реєстратор, то в перший роз'єм камери не потрібно підключати харчування.

Однак з не достатньо лише підключити камери до комутатора або в PoE інтерфейси самого реєстратора - їх потрібно в ньому прописати.

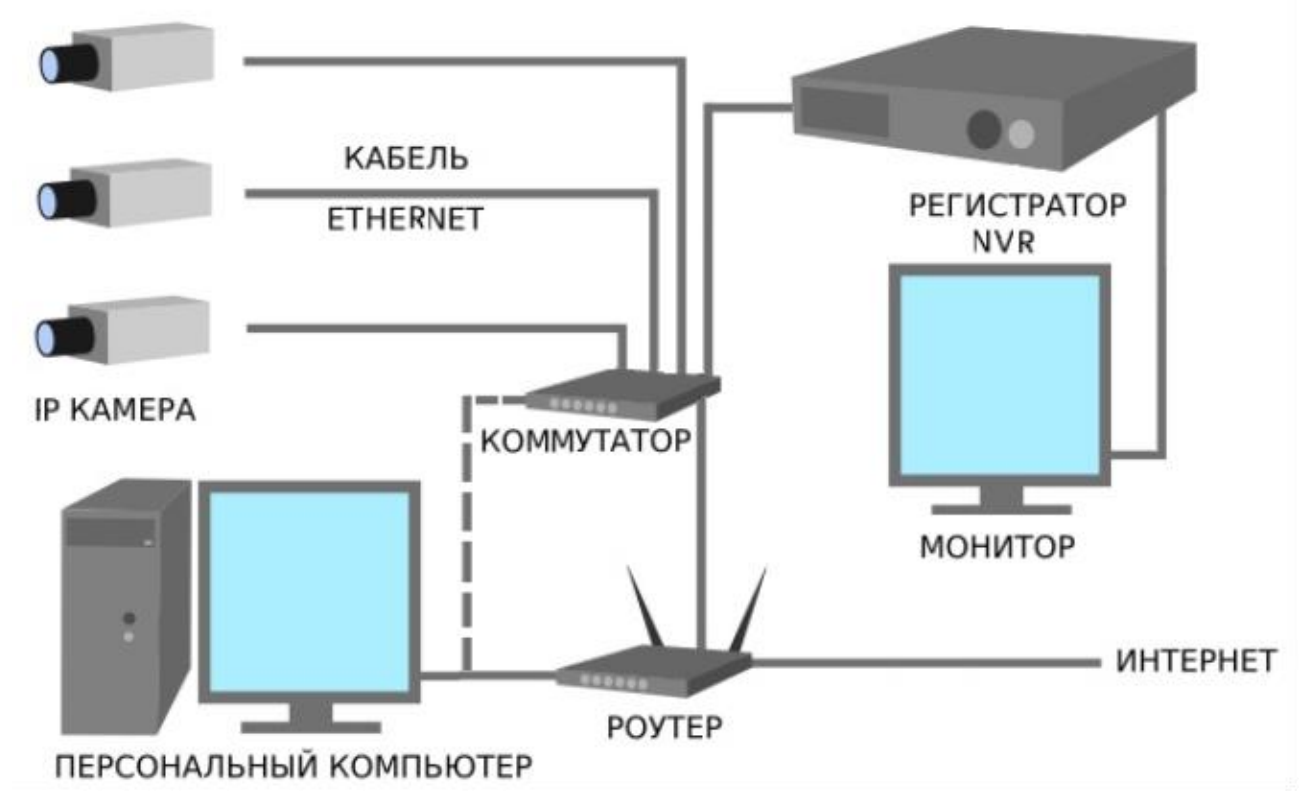

Далі підключаємо в відеореєстратор блок живлення 12 / 48v (який йде в комплекті) в гніздо з написом 12v або 48v відповідно. У USB підключаємо миша (в комплекті) і приєднуємо до реєстратора монітор за допомогою VGA-шнура або HDMI-шнура. Також до Turbo HD реєстратору можна підключити за допомогою коаксіального шнура, де з одного боку BNC-роз'єм, а з іншого RCA (тюльпан), телевізор.

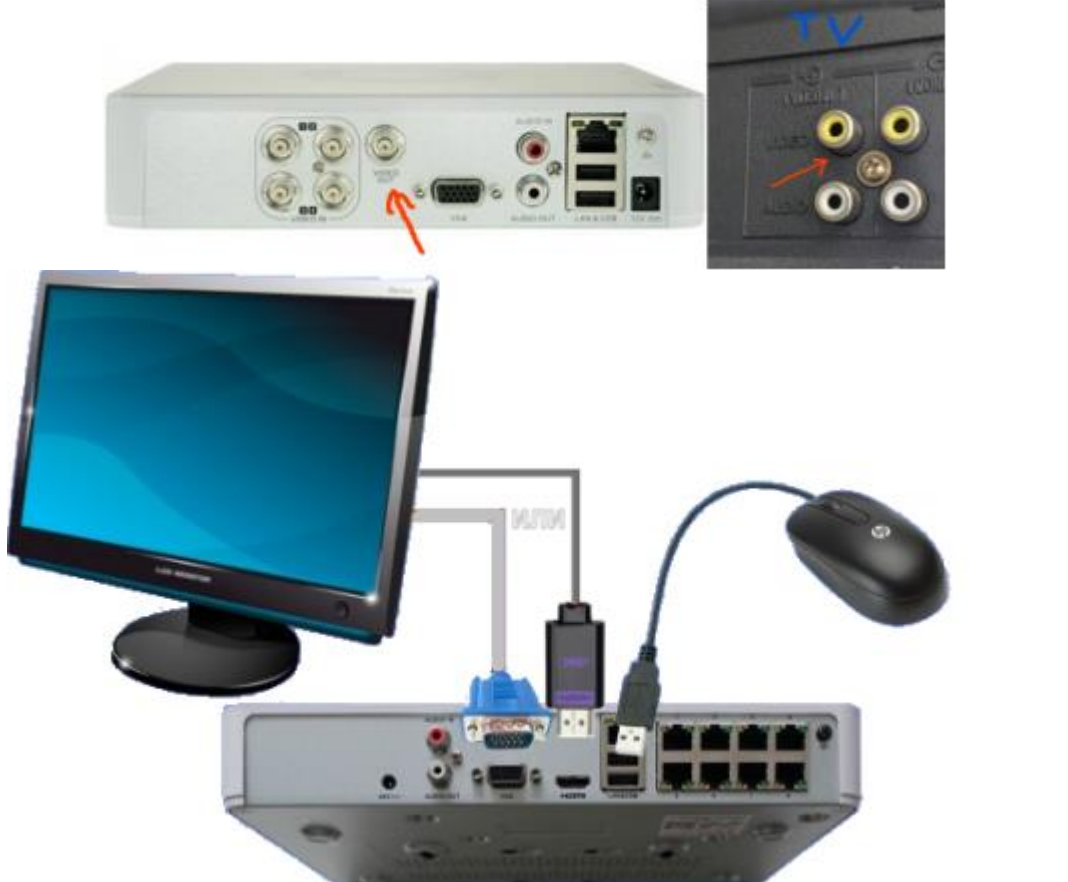

#### **Включаємо реєстратор**

Для того, щоб зрозуміти, як налаштувати відеореєстратор - його спершу потрібно включити. У цей момент відеореєстратор може почати подавати звукові сигнали (пищати). Це може статися через, якщо ви забули вставити в нього, наприклад, жорсткий диск.

Отже, активуємо пристрій, вводячи пароль користувача admin. За запитом потрібно буде ввести пароль, який ви придумаєте - чим складніше, тим краще.

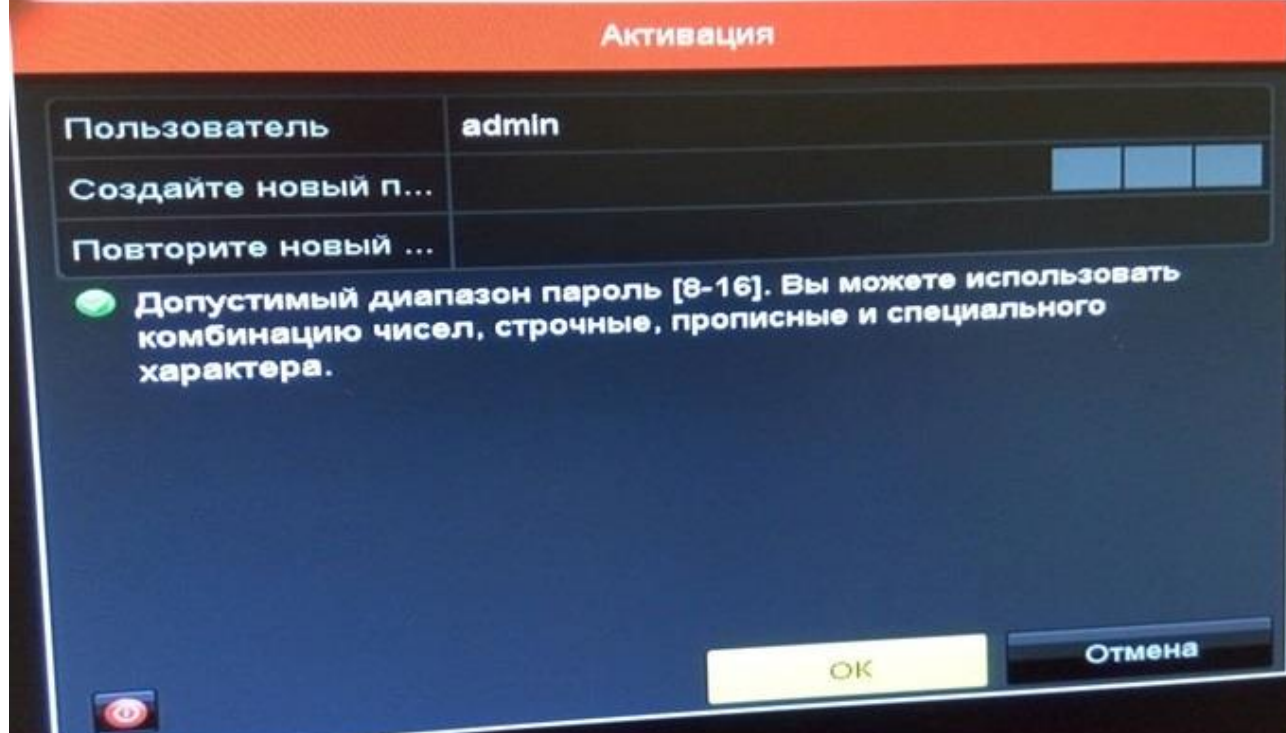

Користувач повинен ввести пароль адміністратора. Пароль необхідно придумати самостійно, і він повинен містити від 8 до 16 символів. Пароль слід ретельно запам'ятати або записати в безпечному місці, так як процедура його скидання вкрай тривала і трудомістка!

Після введення пароля в багатьох реєстраторах для зручності обслуговування пропонується ввести графічний пароль.

Вибираємо мову,

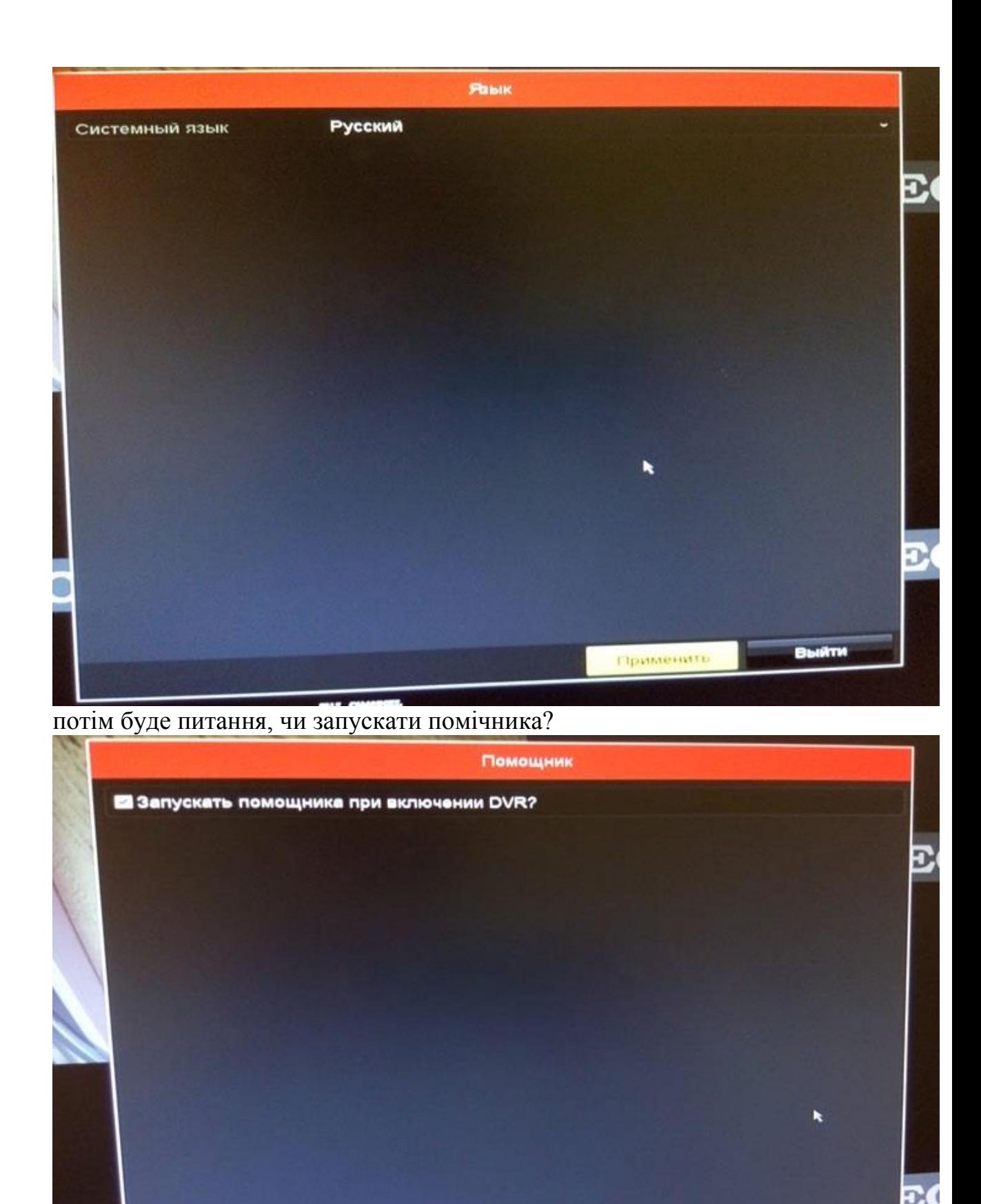

У цьому вікні обов'язково потрібно прибрати галочку напроти пункту «Запускати помічника при включенні DVR», тому що настройка кожного разу

**TOT** O

Выйти

След

C

точно не робиться. Але в перший раз можна ним скористатися - натисніть "такд." і у вас по черзі будуть з'являтися на моніторі вікна з базовими настройками.

Налаштування часового поясу, час і дату.

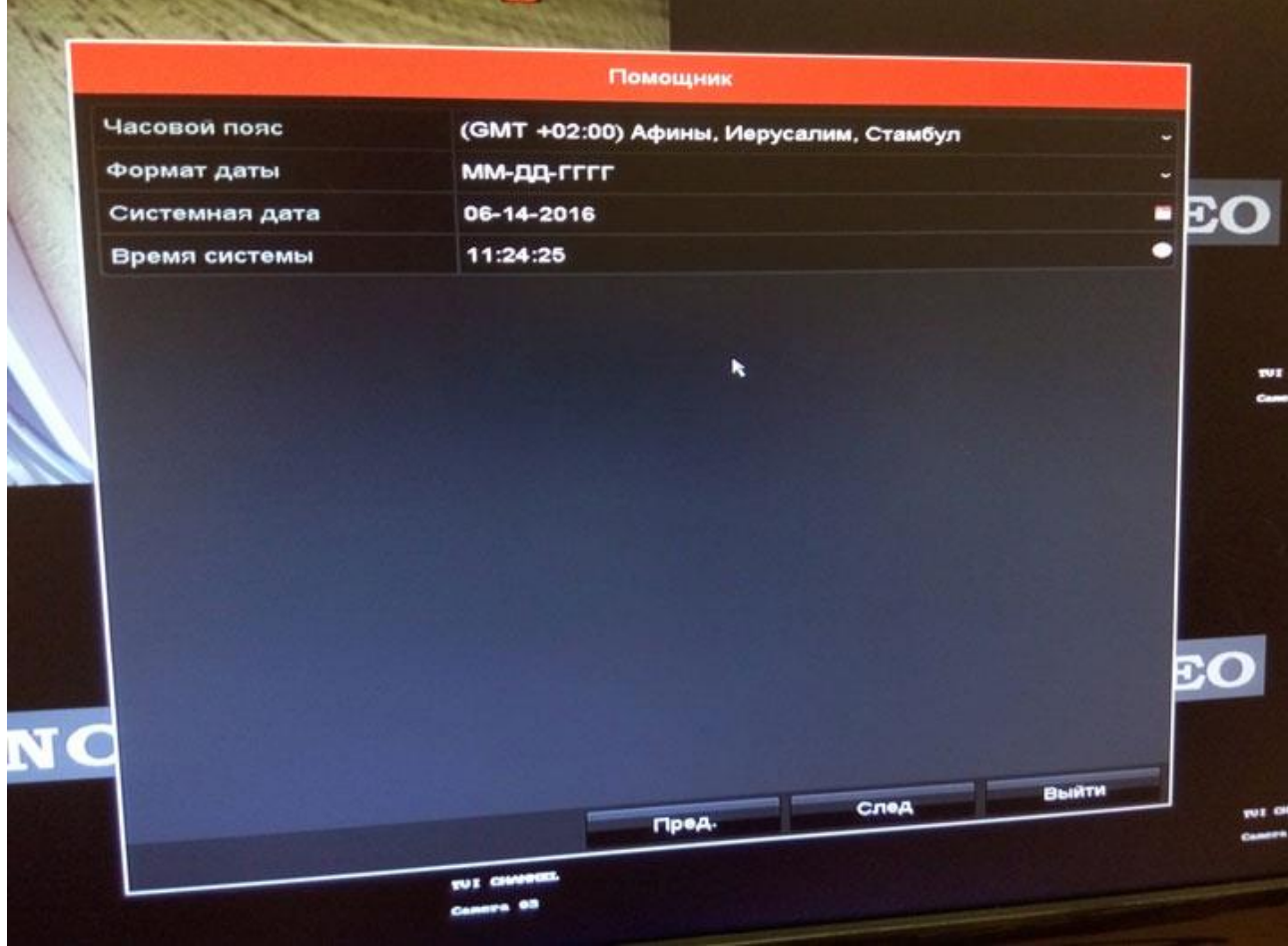

Після цього буде вікно з мережевими настройками. Для нормальної роботи повинні бути прописані не тільки IP-адресу і маска підмережі, а й шлюз і DNS.

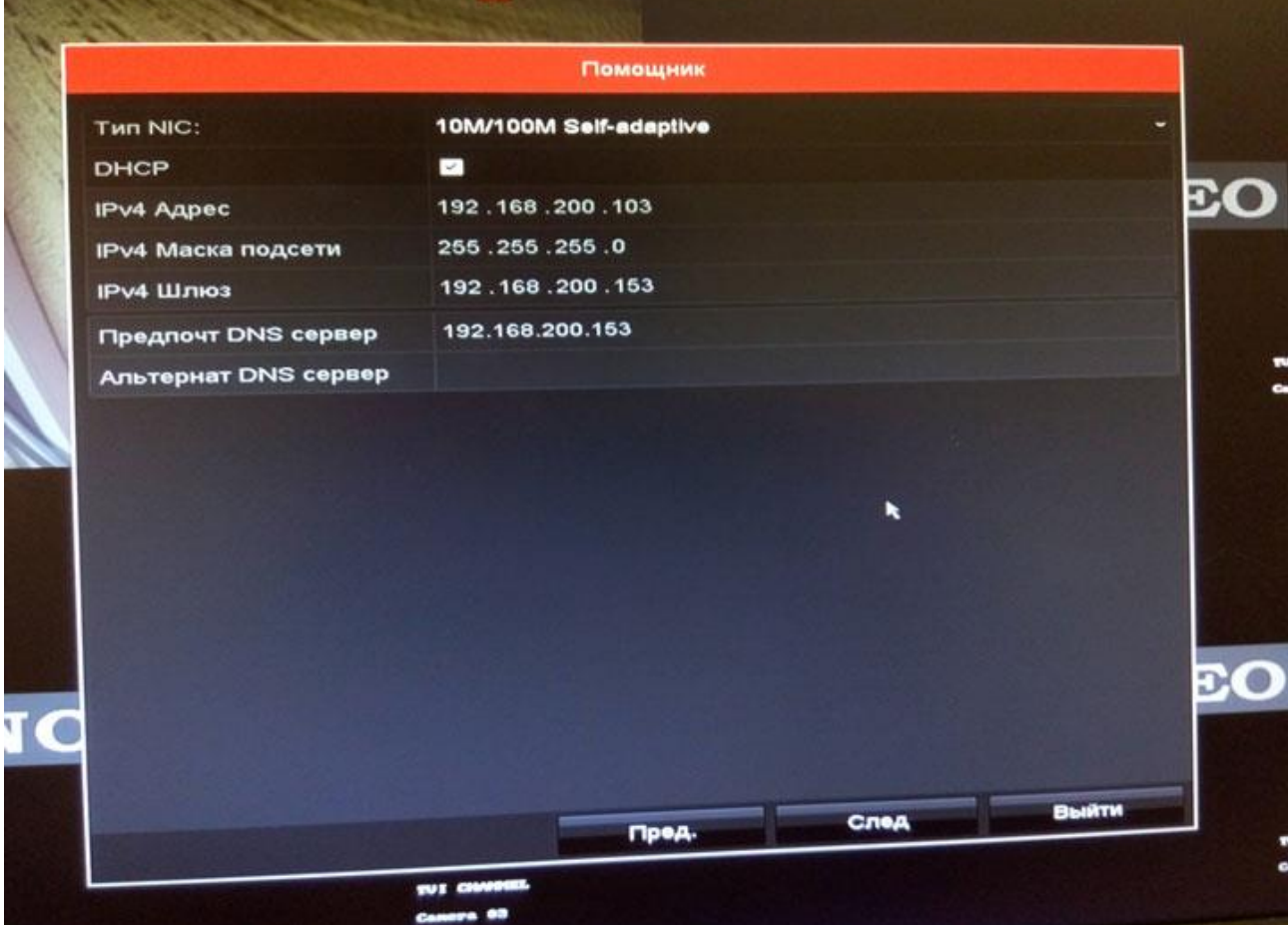

Цілком достатньо отримати автоматичні настройки від маршрутизатора (сервера), зазначивши галочку в полі «DHCP», але для цього в локальній мережі повинен бути піднятий DHCP-сервер (найчастіше він включається або на маршрутизаторі доступу в Інтернет або на корпоративному канальному сервері).

Далі йдуть налаштування хмари. Зараз частіше воно називається Hik p2p Cloud, а не EZVIZ.

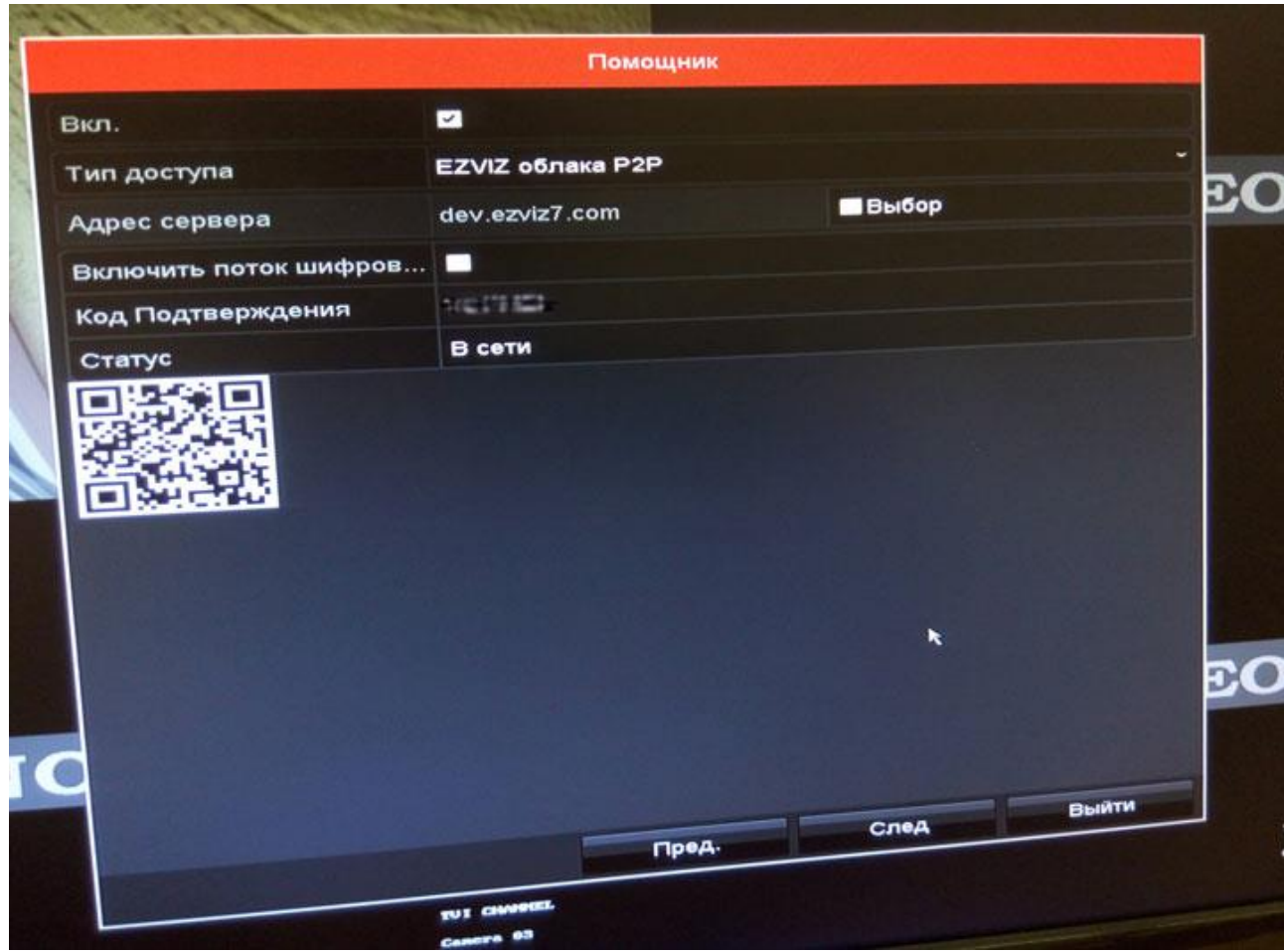

Тут можна залишити настройки за замовчуванням, тільки включити, якщо плануєте переглядати камери з реєстратора з мобільних пристроїв.

Порти підключення. В цьому розділі прописуються порти для мережевого доступу і налаштування доступу через DDNS. Рекомендуємо залишити всі налаштування без змін.

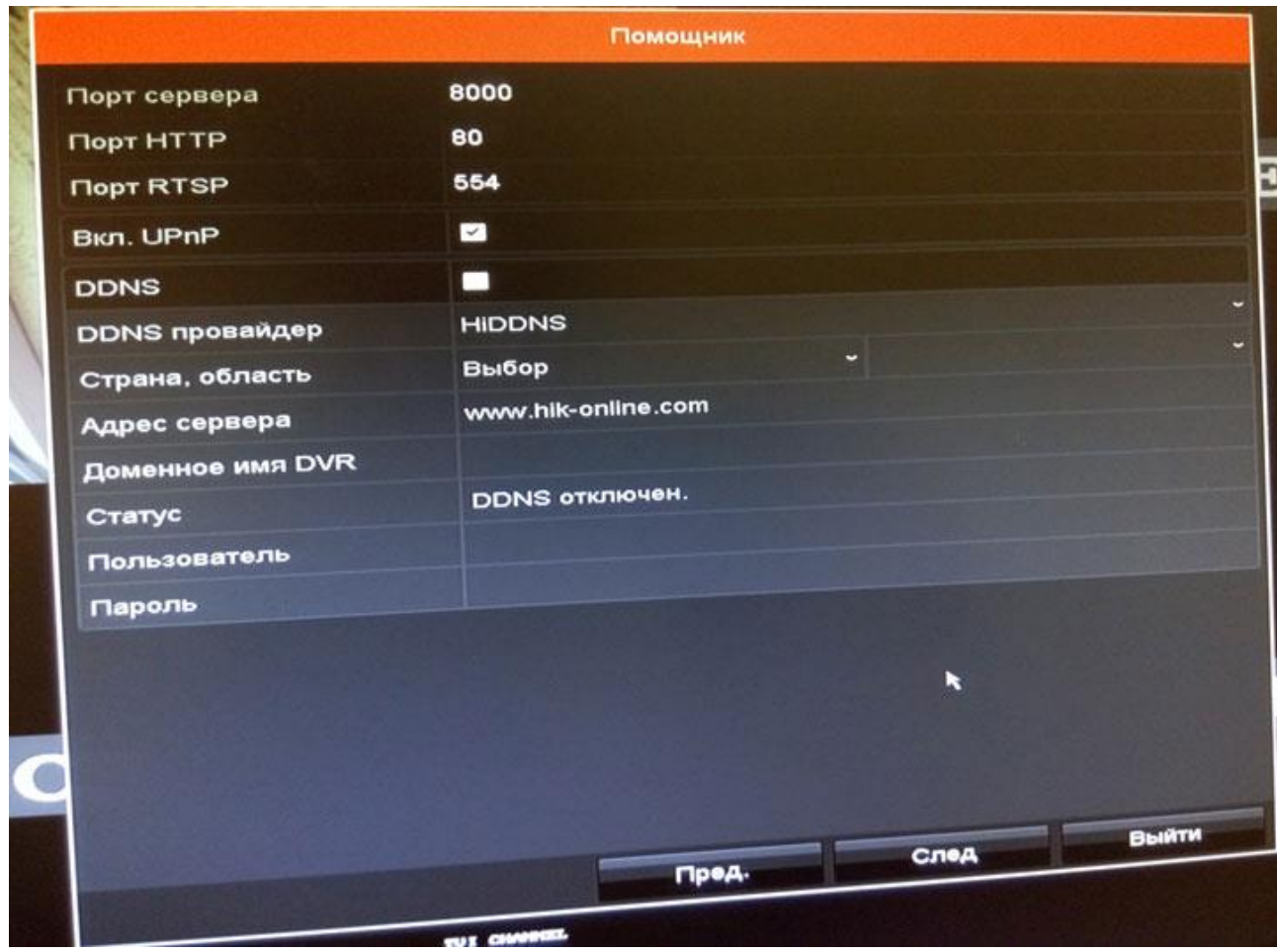

Далі черга вінчестера, в цьому віконці його можна побачити, визначити і відформатувати.

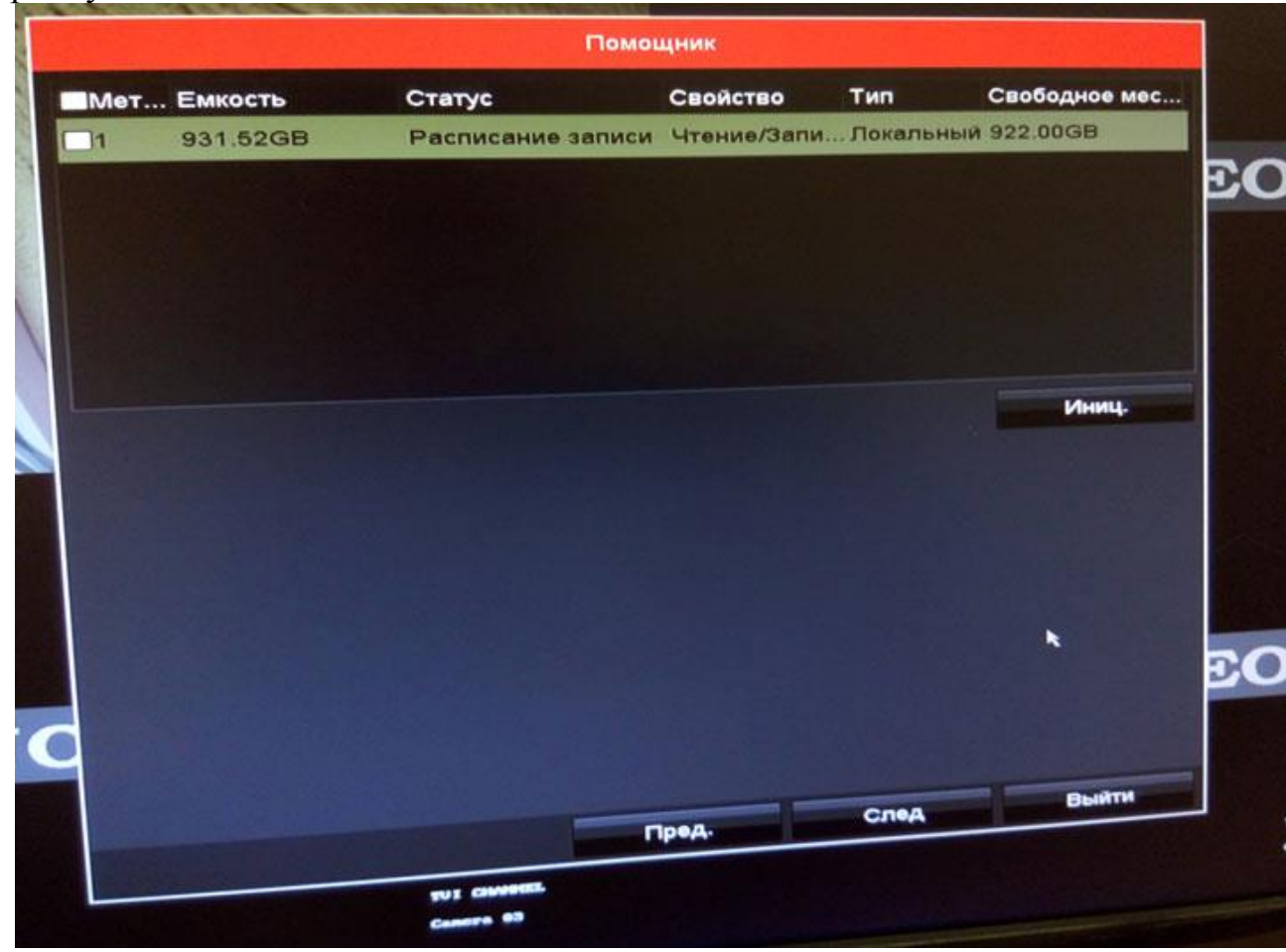

Спочатку, жорсткі диски поставлятися не форматувати. У разі установки жорсткого диска, який раніше вже використовувався, все одно рекомендується провести його форматування. Для цього потрібно натиснути кнопку «Ініціалізувати».

Після цього можуть йти інші вікна або серії вікон для настройки в залежності від моделі реєстратора, наприклад, серія «Включення RAID, Управління масивами, Управління жорсткими дисками» (але тоді замість попереднього).

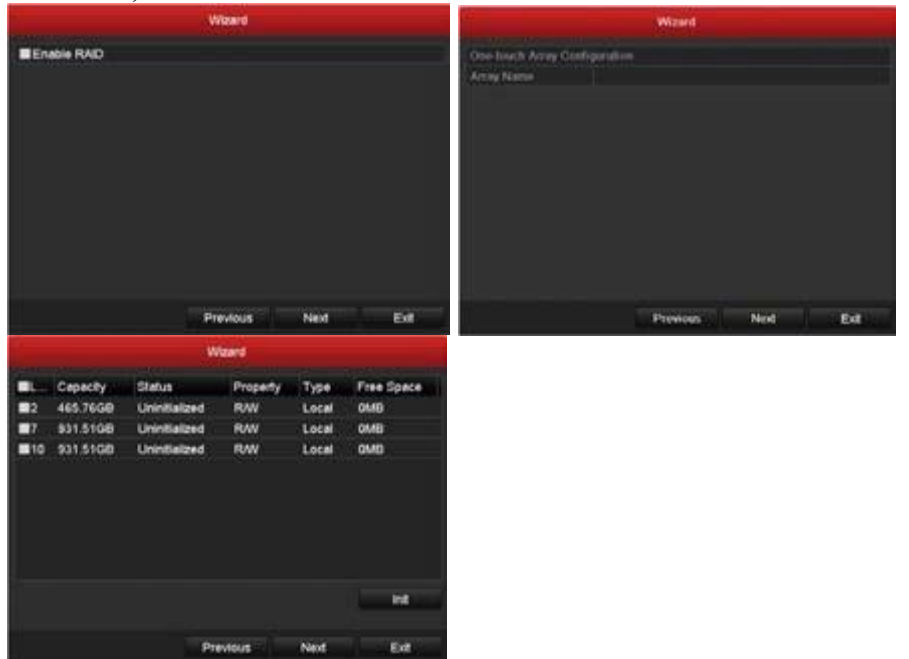

або серія «Пошук і підключення IP-камер з онлайн списку, Налаштування запису камер, Копіювання налаштувань запису».

Наступне вікно настройки - Режим запису - включається запис для всіх каналів по руху або постійну. Найчастіше вибирається запис по руху для економії місця на жорсткому диску. У базових налаштуваннях в архів потрапляє відрізок відео, що стартує за 5 секунд до початку руху в кадрі, і закінчується через 5 секунд після його закінчення.

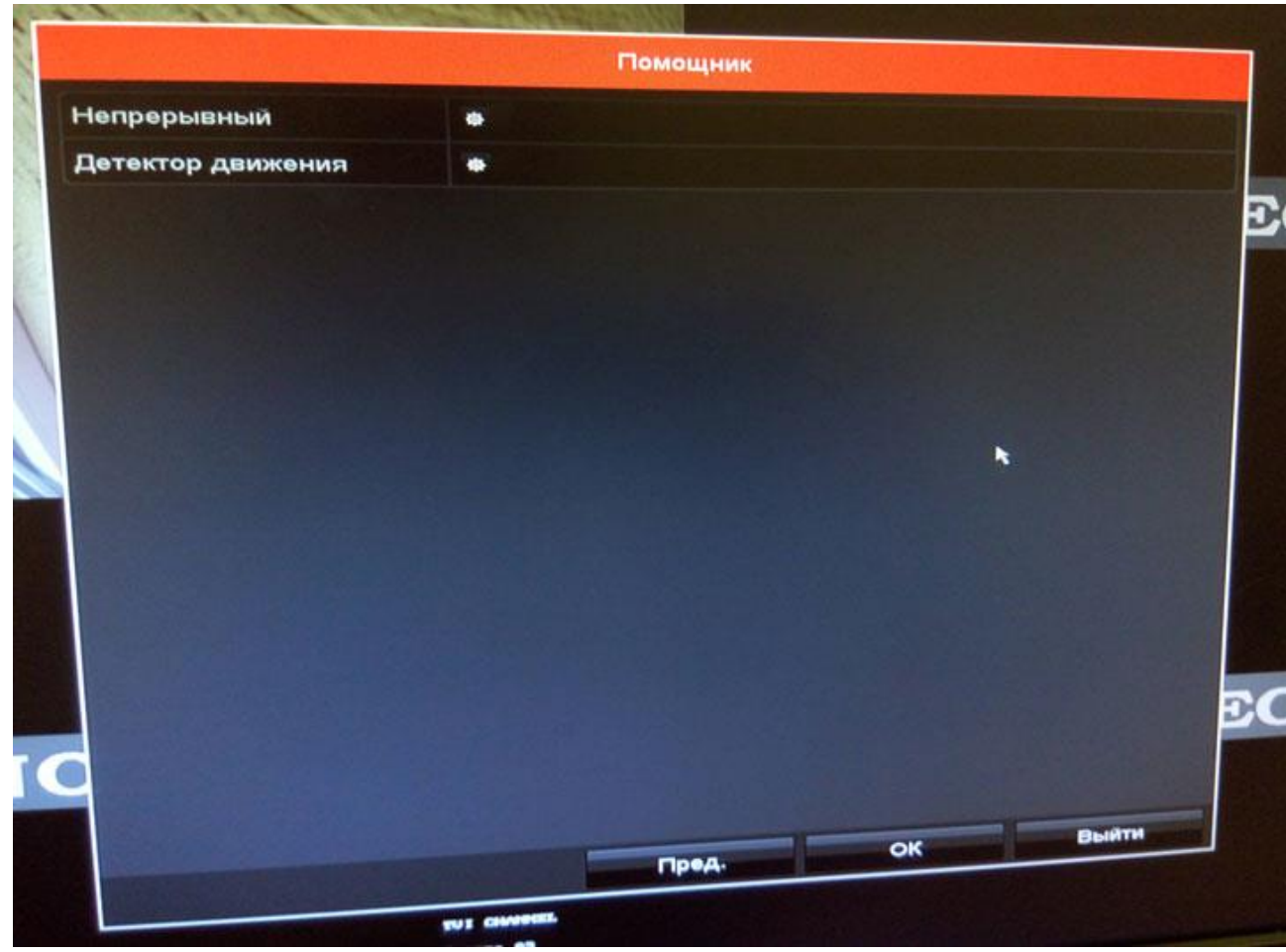

На цьому первинна настройка реєстратора завершується, і помічник буде закритий. Зображення зміниться екраном квадратера, на якому може і не бути, що відображаються камер, якщо це не DVR.

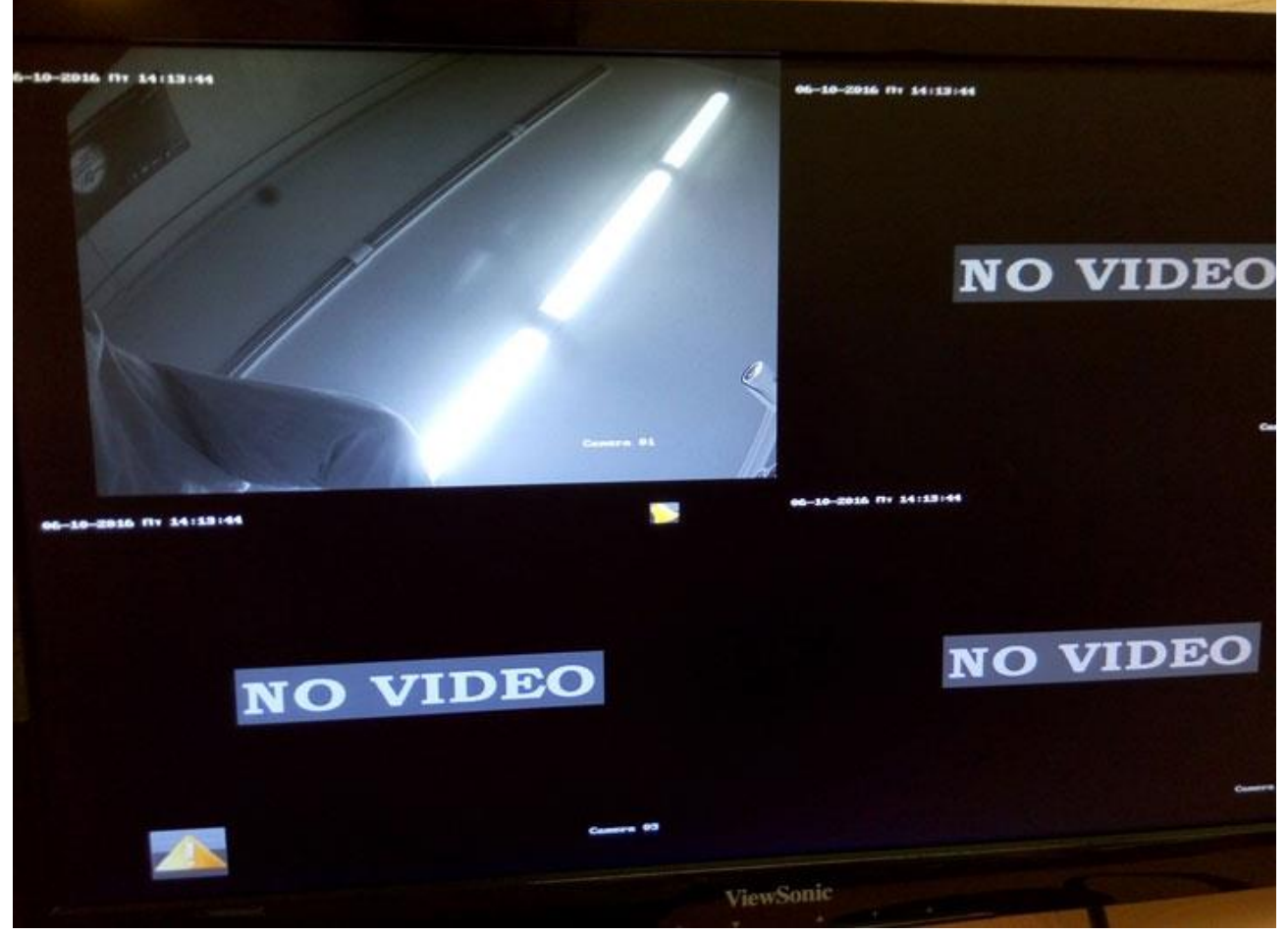

Повернемося до звукових сигналів нашого відеореєстратора, заходимо правою кнопкою миші

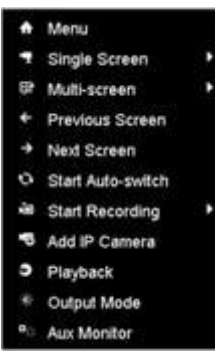

в "головне меню" → "конфіг.системи" → "попередження" і бачимо їх опції (причини звукових сигналів) - відсутність HDD і ін., Всього є три види тривожних повідомлень: звукові, sms, email. Знімаємо / ставимо галочки зі "звукових сигналів" і тиснемо "застосувати". Таким же чином налаштовуємо інші повідомлення.

#### **Головне меню**

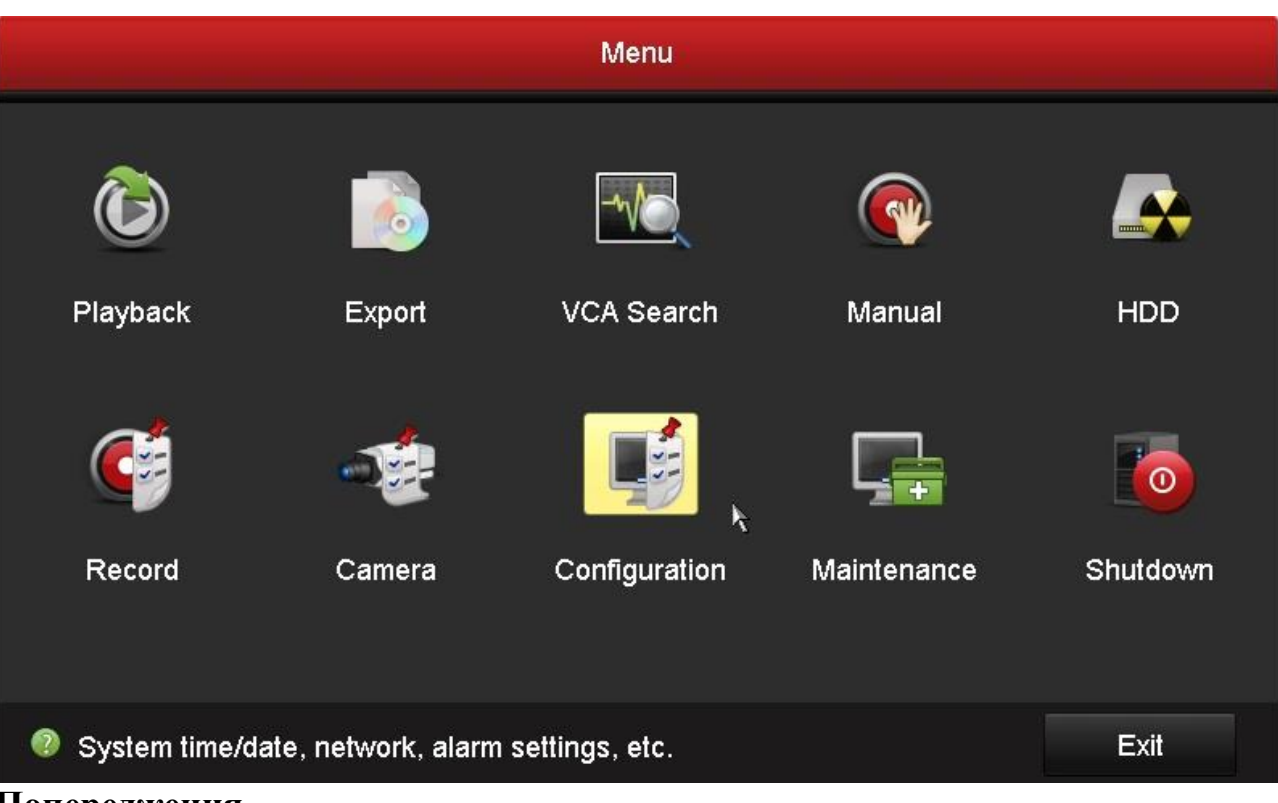

**Попередження**

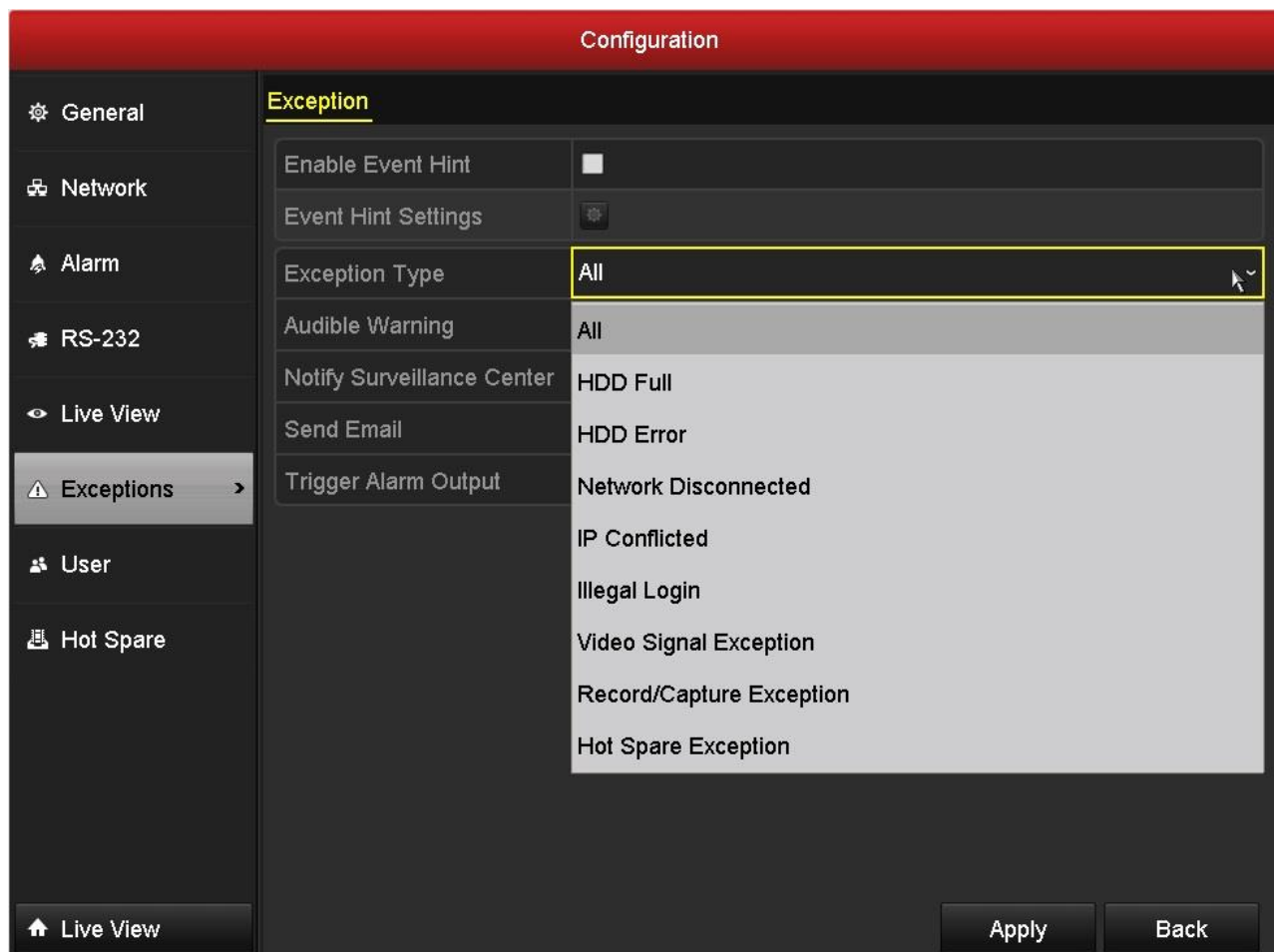

Якщо наш реєстратор NVR або ми хочемо підключити до DVR кілька підтримуваних їм IP-камер, то в ньому потрібно прописати ці камери вручну. Після завершення підключення камер натискаємо на кнопку "Live View" в лівому нижньому кутку екрану і переходимо до відображення.

У режимі відображення, в правому верхньому кутку кожного каналу відтворення відображається ряд іконок, що показують статус каналу, відображає часовий період, коли канал записується, або коли в каналі відбуваються тривожні події.

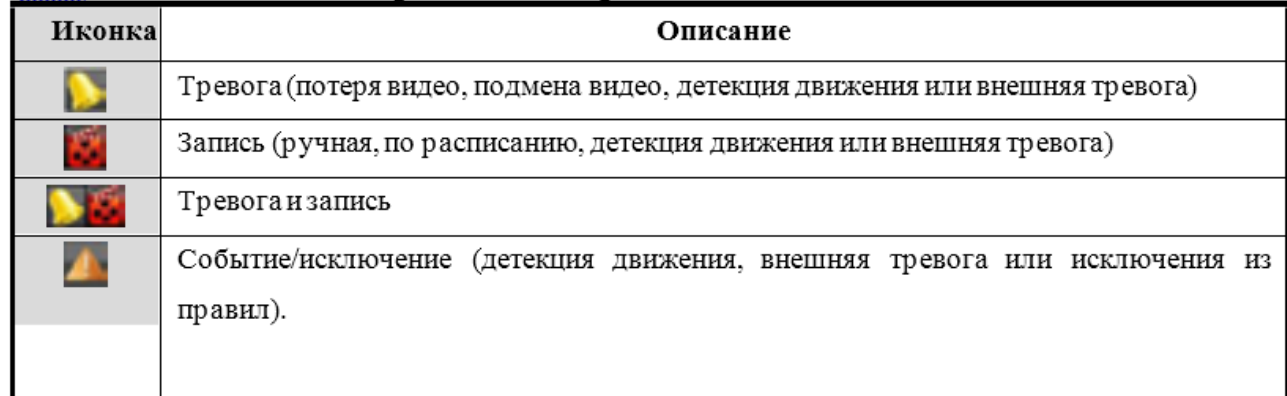

Перегляд відео камери. Можливо розгорнути / згорнути на весь монітор подвійним кліком по зображенню.

У режимі відображення в устрої є значна кількість функцій:

- Single Screen: відображення одного екрану на моніторі.
- Multi-screen: відображення декількох екранів одночасно на моніторі.

• Auto-switch: режим послідовного перемикання каналів послідовно, час перейти від одного каналу визначається користувачем. Налаштування даного режиму:

Menu> Configuration> Live View> Dwell Time.

- Start Recording: постійний запис і запис за тривожним події.
- Output Mode: вибір типу відображення на виході.
- Add IP Camera: вхід в меню додавання IP камер.
- Playback: відтворення записаного відео поточного дня.

• Aux / Main output switch: NVR визначає підключення пристроїв до своїх виходів, визначаючи пріоритетний. Рівень пріоритетності для даного типу пристроїв: HDMI> VGA> CVBS. Це означає, якщо використовується HDMI, то він буде основним виходів. Якщо HDMI не використовується, то основним буде VGA.

При відображенні для швидкого налаштування або управління для кожної камери є меню швидких налаштувань, яке відображається при одноразовому натисненні лівої кнопки миші на вікні вибраної камери

#### **Опис іконок меню швидкого налаштування**

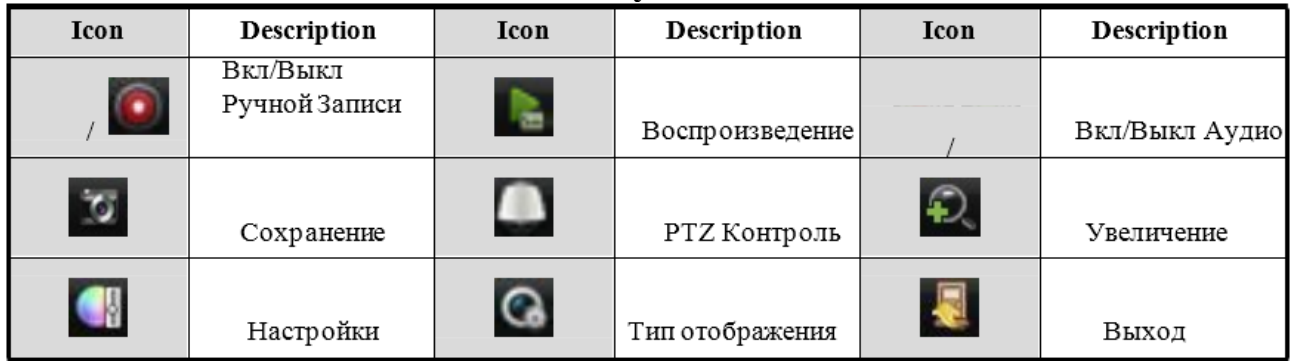

Заходимо в настройки камери. OSD (відображення імені, формат дати / часу і т.д.), налаштовуємо опції зображення, детекцию руху, можемо включити опцію заслону відео (активація детектора втручання), втрати відео (вкл.тревогі втрати), а також в управліннях камерами налаштовуємо датчик руху, вибираємо ділянки (області) на які камері потрібно реагувати / не реагувати.

Щоб налаштувати розклад записи, заходимо в конфігурацію записи, там все дуже просто. Таблиця розкладу записи на тиждень і квадратики, в яких ми відповідним кольором помічаємо годинник записи, безперервну зйомку або запис по руху в кадрі.

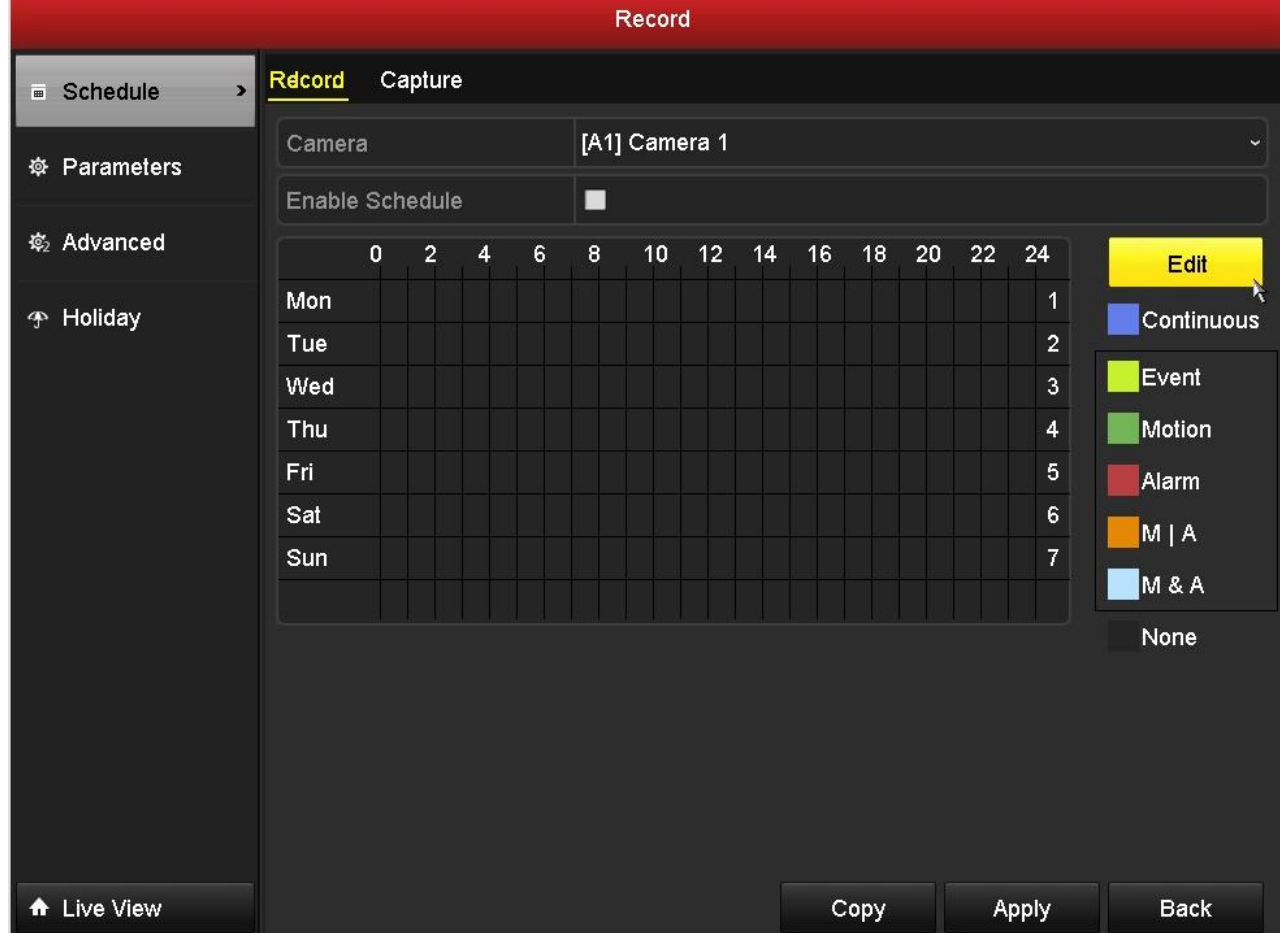

#### **Порядок виконання роботи**

- 1. Підключити відеокамеру до відеорегістратора.
- 2. Підключити живлення до відеокамери та відеорегістратора.
- 3. Провести налаштування відеорегістратора згідно методики.
- 4. Дослідити можливості відеорегістратора.
- 5. Зробити висновки.
- 6. Оформити звіт.

# **Обробка результатів вимірювань та зміст звіту:**

- 1. Мета лабораторної роботи
- 2. Виконання пунктів налаштування відеорегістратора.
- 3. Висновки.

4. Відповіді на контрольні питання;

# **Контрольні питання.**

- 1. Призначення автоматизованої системи охорони.
- 2. Склад КІТЗО.
- 3. Склад КТЗО.
- 4. Призначення ТЗОС.
- 5. Склад ТЗОС.
- 6. Призначення і принцип дії HD Turbo відеокамери.
- 7. Призначення і принцип дії IP-відеокамери.
- 8. Призначення і принцип дії DVR відеорегістратора.<br>9. Призначення і принцип дії NVR відеорегістратора.
- 9. Призначення і принцип дії NVR відеорегістратора.

Звіт оформляться згідно ДСТУ та надається викладачу у електронному вигляді на пошту: krt  $dof@ztu.edu.ua$ .